# ООО "ДИМРУС"

# Прибор анализа частичных разрядов и локации зоны дефектов в изоляции высоковольтного оборудования при помощи акустических датчиков **"AR700"**

Руководство эксплуатации

г. Пермь

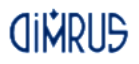

# Оглавление

**CINRUS** 

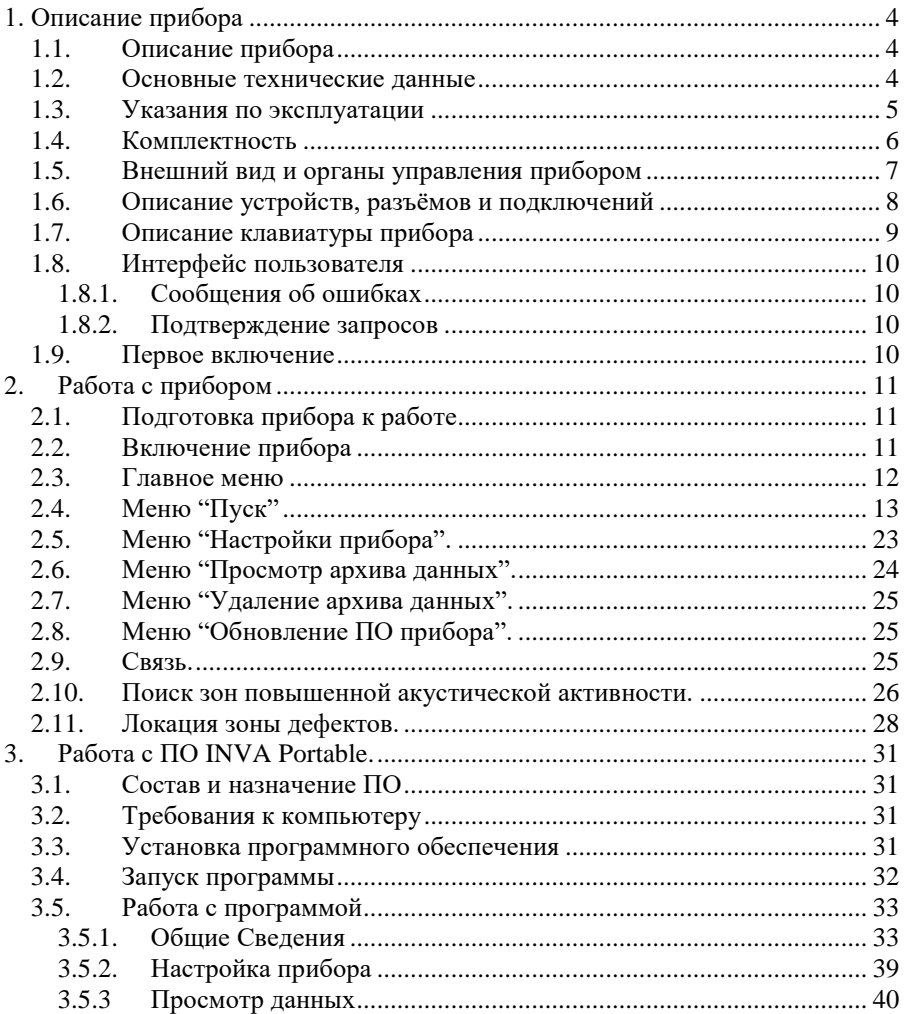

# **1. Описание прибора**

# **1.1. Описание прибора**

<span id="page-3-1"></span><span id="page-3-0"></span>Прибор применяется для регистрации и анализа акустических сигналов, а так же для локации зоны дефектов в изоляции высоковольтного оборудования с возможностью сохранения результатов измерений в долгосрочную энергонезависимую память (Flash), последующего их просмотра и сохранения в базе данных персонального компьютера через порт USB при помощи специализированного программного обеспечения.

Прибор имеет цветной жидкокристаллический низкотемпературный дисплей с разрешением 480х272 точки.

Прибор комплектуется четырьмя акустическими датчиками и двумя высокочастотными датчиками RFCT-4 и RFCT-5.

В приборе предусмотрен стандартный разъем для наушников, для прослушивания акустических сигналов в замедленном режиме.

При регистрации прибор может синхронизироваться с помощью специального радиоканала и приемопередатчика "PFR-1" или пользователь может запускать регистрацию вручную без синхронизации.

Для подзарядки аккумуляторных батарей и/или питания прибора используется блок питания, работающий от сети переменного напряжения 220В/50Гц.

# **1.2. Основные технические данные**

<span id="page-3-2"></span>Прибор может эксплуатироваться при температуре окружающего воздуха от минус 20 до плюс 50 °С и относительной влажности воздуха до 98% без конденсации влаги.

Основные технические данные и характеристики прибора соответствуют данным, приведенным в таблице 1.

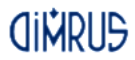

**Таблица 1**

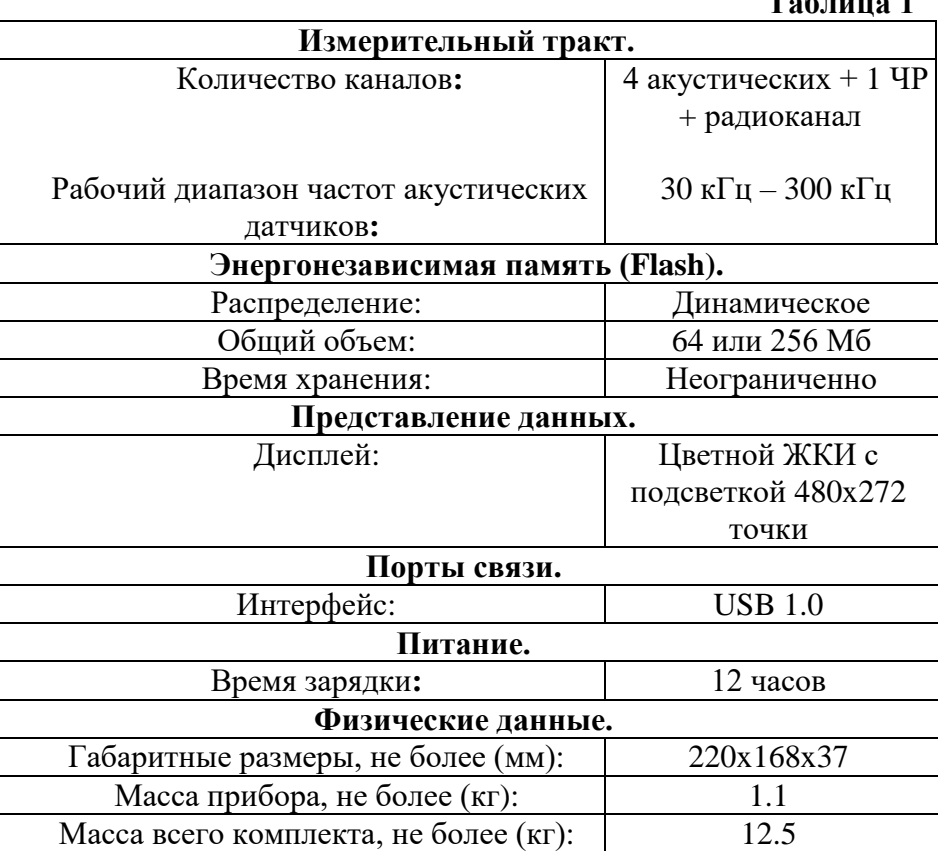

#### **1.3. Указания по эксплуатации**

<span id="page-4-0"></span>При эксплуатации изделия необходимо соблюдать следующие **особые условия**:

 Прибор "AR700" **является прибором индивидуального пользования**. Его использование должны осуществлять лица, изучившие руководство по эксплуатации, аттестованные и допущенные приказом администрации к работе с указанным изделием.

 Прибор "AR700" в процессе эксплуатации необходимо оберегать от падений, ударов посторонними предметами,

которые могут нарушить целостность оболочки изделия. **Запрещается эксплуатировать изделие с поврежденными частями оболочки**.

 Запрещается проводить замену штатного блока питания прибора "AR700" на другие источники питания.

<span id="page-5-0"></span> Ремонт аппаратуры должен производиться предприятиемизготовителем или в специализированных мастерских.

### **1.4. Комплектность**

В комплекте прибора поставляются:

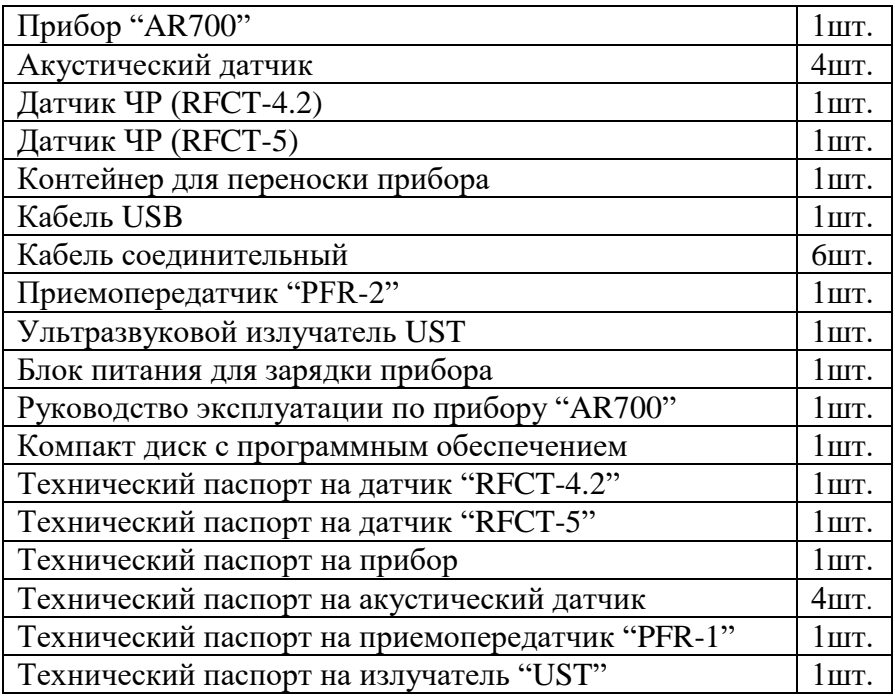

*Примечание: конкретный комплект поставки определяется ведомостью поставки.*

<span id="page-6-0"></span>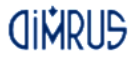

## **1.5. Внешний вид и органы управления прибором**

Прибор "AR700" заключен в алюминиевый фрезерованный корпус, имеет цветной жидкокристаллический экран размером 480x272 точки и пленочную защищенную клавиатуру.

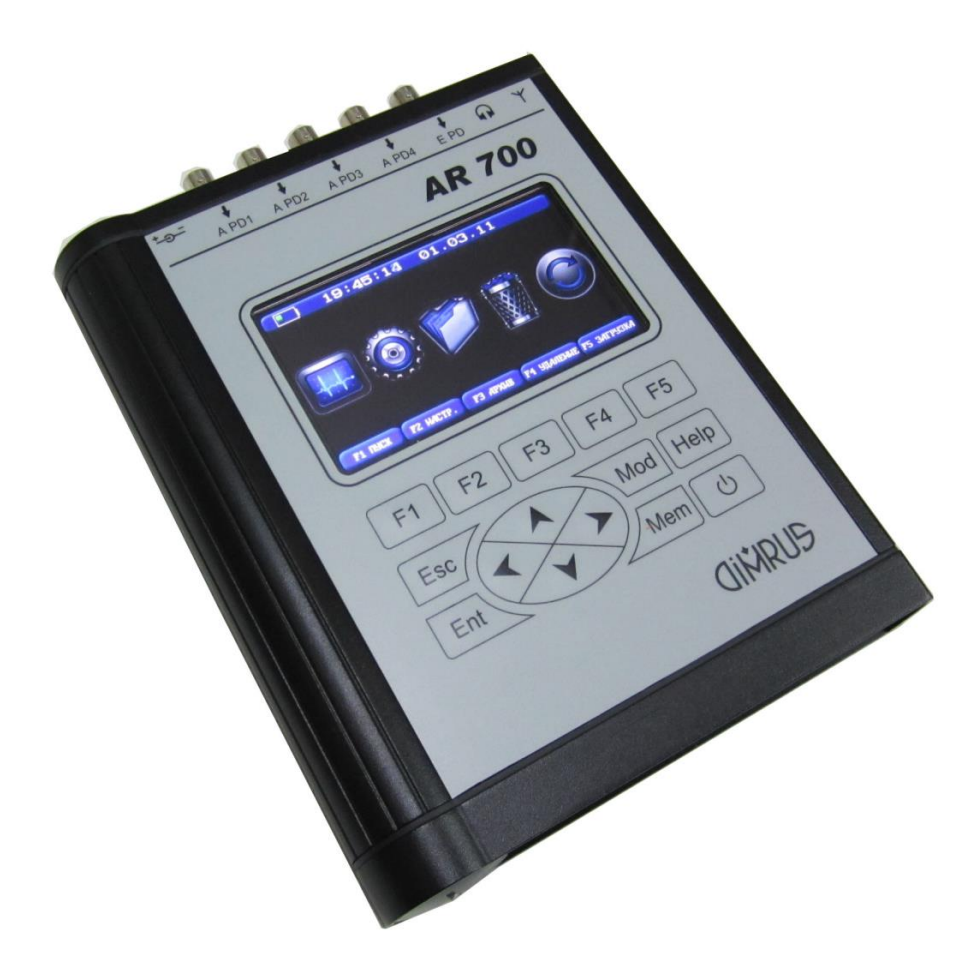

# **1.6. Описание устройств, разъёмов и подключений**

<span id="page-7-0"></span>Все разъемы для подключения датчиков и других внешних соединений расположены на торцевой панели.

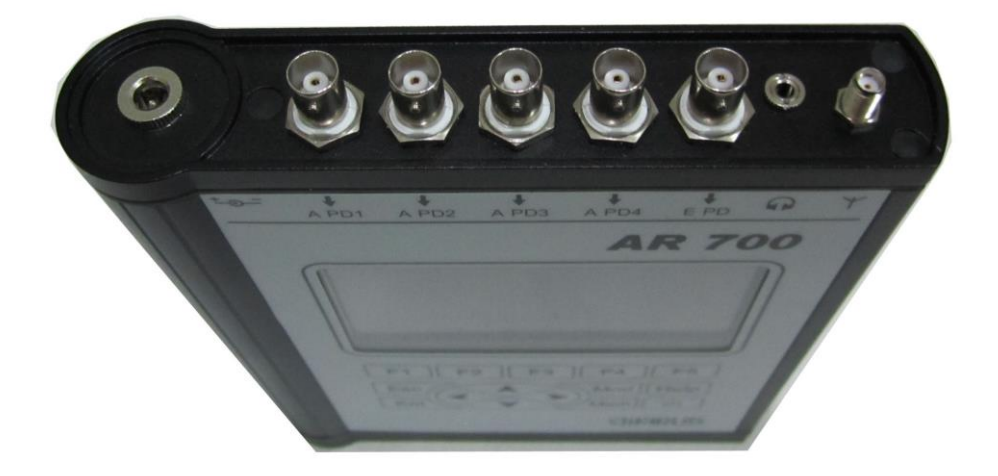

Описание разъемов (слева - направо):

*\* разъем для подключения к блоку питания для зарядки аккумуляторов прибора;*

*\*A PD1, A PD2, A PD3, A PD4 - разъемы для подключения акустических датчиков;*

*\*E PD - разъем для подключения датчиков частичных разрядов (RFCT-4, RFCT-5);*

*\* разъем для подключения наушников.*

*\* разъем подключения антенны для получения радиосигнала синхронизации.*

*USB - разъем интерфейсного кабеля USB для связи с компьютером, расположен на нижней торцевой панели.*

<span id="page-8-0"></span>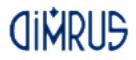

**1.7. Описание клавиатуры прибора**

Описание клавиатуры прибора:

- **"On/Off"** кнопка включения/выключения питания прибора. Отключение прибора может производиться автоматически, если задано время его отключения и в течение этого времени не происходило нажатий на клавиатуру. Эта функция позволяет сэкономить заряд аккумуляторов прибора, если он не используется или его забыли отключить;
- **"Esc"** используется для отмены операций, возврата к предыдущему меню и т.п.;
- **"Enter"** используется для выбора текущего пункта меню, для ввода символа при редактировании строк или чисел, для подтверждения ввода;
- **"Mod"** функциональная кнопка, её назначение меняется в зависимости от режима работы прибора;
- **"Mem"** функциональная кнопка, её назначение меняется в зависимости от режима работы прибора. В основном используется для работы с памятью: сохранение считанных сигналов, удаление замеров из памяти и т.д.;
- **"F1"…"F5"** функциональные клавиши, используются для выбора пунктов различных меню, находящихся в нижней строке экрана прибора;
- **"стрелки"** используются для перемещения курсора по пунктам меню, графикам и т.д.;

Для многократного повторения нажатия одной и той же кнопки достаточно держать ее нажатой, повторение ее действия происходит примерно через 0.5 секунды.

### **1.8. Интерфейс пользователя**

<span id="page-9-0"></span>Система управления прибором обеспечивает максимальную "прозрачность" и логичность его функционирования. При возникновении ошибочных ситуаций предусмотрен вывод соответствующих сообщений об ошибках или предупреждений. Критические режимы, такие, как стирание всех данных или стирание отдельного замера из памяти прибора предусматривают подтверждение дополнительных запросов.

# **1.8.1. Сообщения об ошибках**

<span id="page-9-1"></span>При возникновении каких-либо несоответствий введенных данных или других действий выводится сообщение об ошибке и запись соответствующих данных или выполнение соответствующей функции прекращается.

# **1.8.2. Подтверждение запросов**

<span id="page-9-2"></span>При вызове некоторых функций, которые приводят к необратимым изменениям в памяти прибора, например, перед удалением данных, производится дополнительный запрос на вызов этой функции.

Если Вы уверены в совершаемых действиях, необходимо подтвердить запрос, нажав соответствующую кнопку.

# **1.9. Первое включение**

<span id="page-9-3"></span>При поставке прибор полностью готов к работе, в его память загружена самая новая на момент поставки версия программного обеспечения и установлены текущие дата/время.

При первом включении прибора (или если он в течение длительного периода времени не эксплуатировался) необходимо поставить его на зарядку (не включая прибор) на 10-15 минут.

<span id="page-10-0"></span>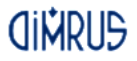

# **2. Работа с прибором**

# **2.1. Подготовка прибора к работе**

<span id="page-10-1"></span>Порядок подготовки прибора к работе:

Достать прибор из чемодана - контейнера.

 Подсоединить прибор к источнику питания (если это возможно).

 Подсоединить к прибору необходимые кабели и устройства.

Включить прибор.

# **2.2. Включение прибора**

<span id="page-10-2"></span>Для включения прибора нужно нажать кнопку включения на клавиатуре прибора. Исправный прибор в рабочем состоянии при включении питания переходит к загрузке рабочей программы и самотестированию. Во время самотестирования и загрузки основных модулей программы на экране прибора высвечивается надпись "Загрузка данных…". После успешной загрузки на экране появляется "визитная карточка" прибора.

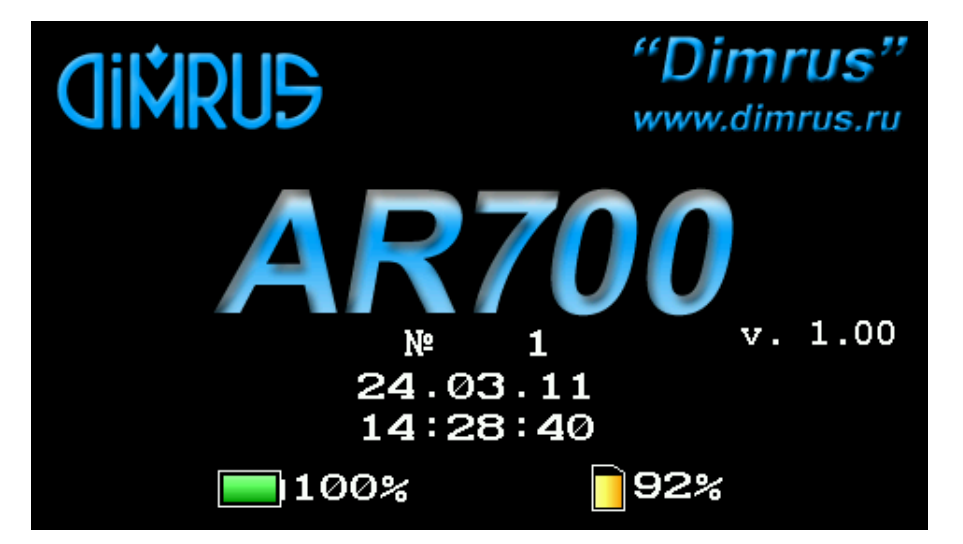

Здесь содержится информация о фирме-изготовителе, названии прибора, версии программного обеспечения, порядковом номере прибора, текущей дате и системном времени прибора, остаточном заряде внутренней аккумуляторной батареи прибора и свободной энергонезависимой памяти.

Для начала работы с прибором необходимо на клавиатуре нажать любую кнопку. После ее нажатия появляется главное меню прибора. Если нажатия на кнопки не происходит, прибор через некоторое время переходит в главное меню автоматически.

### **2.3. Главное меню**

<span id="page-11-0"></span>Это основное меню прибора. Окно, отображающее это меню, выглядит, как показано на следующем рисунке.

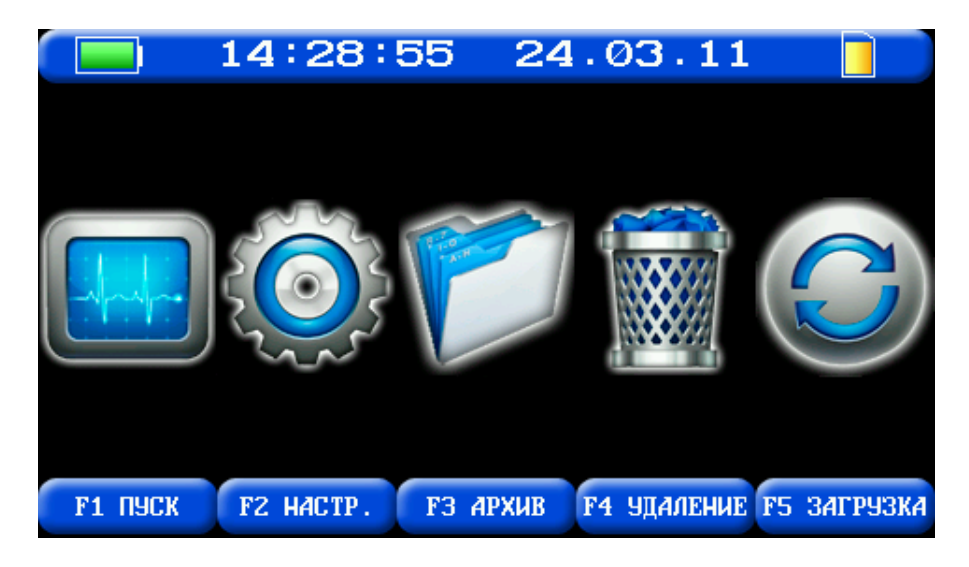

С помощью него осуществляется выбор всех основных функций работы с прибором (см. табл. 2).

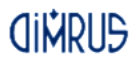

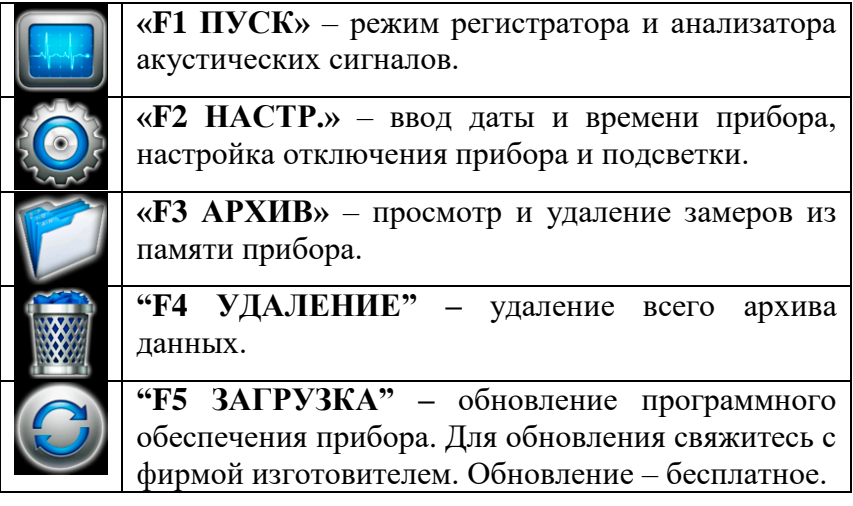

# **2.4. Меню "Пуск"**

<span id="page-12-0"></span>При выборе этого пункта меню, экран прибора примет следующий вид:

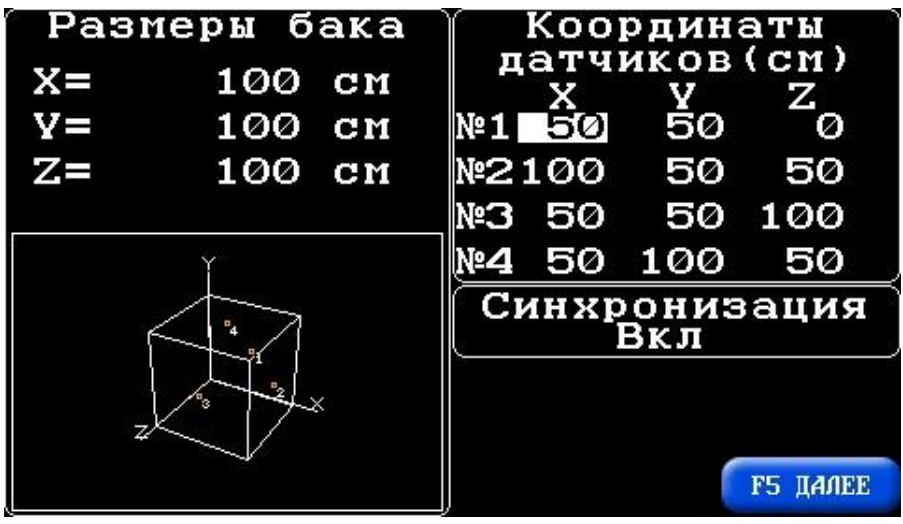

Данное меню предназначено для ввода размеров пространства, в котором будет происходить поиск дефекта в

оборудовании, ввода координат акустических датчиков и включения/выключения режима синхронизации.

Для изменения значений, с помощью кнопок «стрелки» нужно выбрать необходимый параметр и нажать «Enter», далее с помощью кнопок «стрелки» можно изменить значение, после чего снова нажать «Enter».

После завершения настроек необходимо нажать "F5" – "Далее" или нажать "Esc" - для выхода в предыдущее меню.

Если была нажата кнопка "F5", то на экране появится следующее меню.

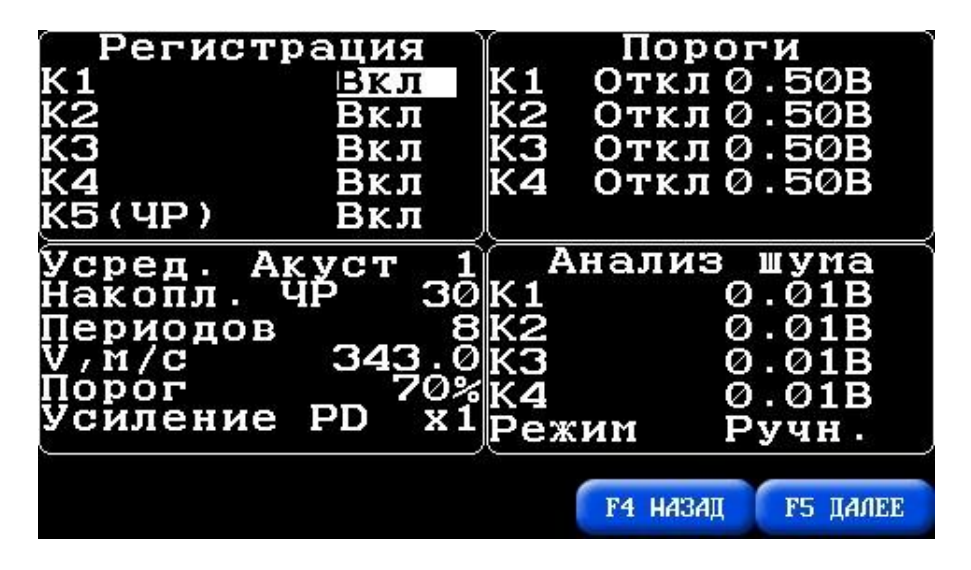

Здесь можно включить или выключить каналы, используемые в регистрации, причем следует учесть то, что поиск зоны дефектов возможен только тогда, когда имеются сигналы со всех четырех акустических датчиков. Для выбора каналов необходимо установить курсор напротив нужного канала и нажать "Enter".

Перед регистрацией необходимо настроить следующие параметры:

 Количество усреднений для акустического канала (макс. 30). Данные, полученные с акустического канала, будут суммироваться с предыдущими данными, после этого

**CINDLIS** 

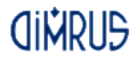

результат будет делиться на количество уже проведенных регистраций.

- Количество накоплений для канала "E PD" (макс. 30). Данные, полученные с канала "E PD", будут суммироваться.
- Количество периодов синусоиды сети за одну регистрацию (макс. 8).
- Скорость звука в среде (например, если объектом исследования является трансформатор, то необходимо задать скорость звука в масле трансформатора).
- Порог сигнала для обработки, в процентах от максимального значения в сигнале (в расчетах будут участвовать пики, превышающие этот порог). Используется в автоматической локации.
- Усиление канала "E PD". Если при регистрации нет данных с канала "E PD" или амплитуда ЧР очень мала, то можно включить усиление. Доступно усиление x1, x2, x4.

Для автоматической остановки регистрации можно задать пороги в вольтах, при превышении которых регистрация прекратится.

Далее нужно выбрать режим расчета шума в сигнале (в расчетах зоны дефекта будут участвовать сигналы, выше этого уровня шума). Ручной режим – шумом будут считаться сигналы, которые ниже заданного порога. Автоматический режим – программа будет автоматически рассчитывать шум по сигналу. Для выбора режима нужно установить курсор на название режима и нажать "Enter".

Если нужно вернуться в предыдущее меню настроек необходимо нажать "F4" – "Назад", для выхода в главное меню нужно нажать "Esc", а для дальнейшей работы нажать "F5" – "Далее".

При нажатии на "F5", экран прибора приобретет следующий вид:

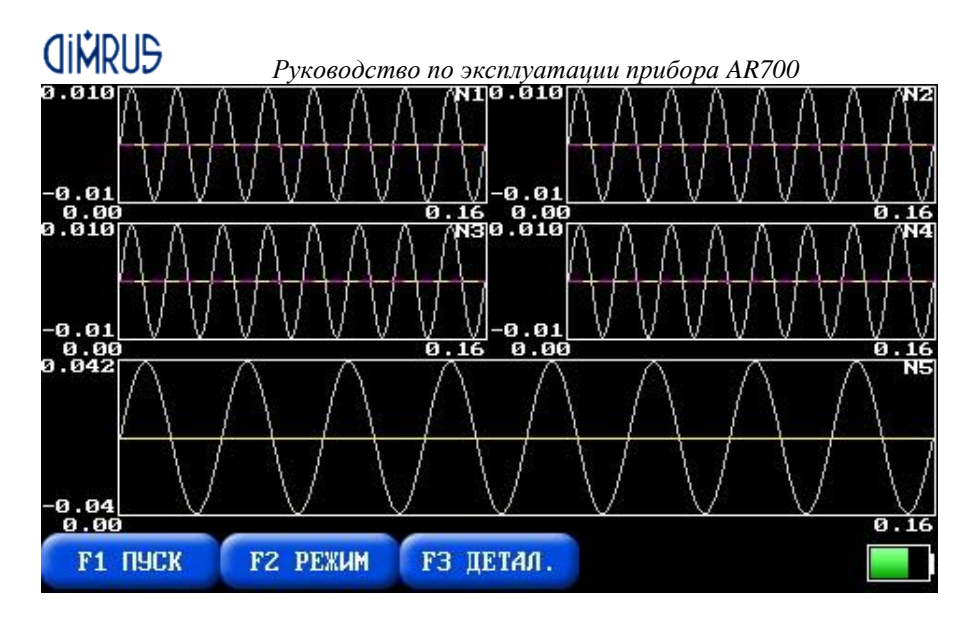

На экране появятся окна с включенными в регистрацию каналами, индикатор заряда батареи и меню доступных функций:

- "F1 ПУСК" запуск режима регистрации. После ее нажатия, на ее месте появляется надпись "СТОП", т.е. повторное нажатие кнопки "F1" остановит регистрацию. Регистрация сигналов будет продолжаться до тех пор, пока ее не остановят вручную или не произойдет автоматическая остановка по превышению порога.
- "F2 РЕЖИМ" предназначено для переключения между видами отображения информации на экране. Возможны 3 режима отображения: 1 - сигналы, полученные с каналов регистрации; 2 - PRPD распределение; 3 - трехмерная схема, на которой показаны места расположения датчиков и результаты поиска дефекта.
- "F3 ДЕТАЛ." переход в режим детального просмотра графиков.
- "F4 ЗАПИСЬ" этот пункт меню появляется после регистрации сигналов и предназначен для сохранения полученных данных в долговременную память прибора. Если вы находитесь в режиме просмотра трехмерной схемы, то будет проведена запись объемной схемы.

При выборе пункта меню "F3 ДЕТАЛ." с помощью кнопки "F3", прибор войдет в режим детального изучения полученных сигналов. На каждом графике появятся по два курсора, слева от каждого графика отобразятся координаты курсоров по оси Y в **вольтах**, а под каждым графиком отобразятся координаты курсоров по оси X в **микросекундах**. Перемещение курсоров по графикам осуществляется с помощью кнопок "Влево" или "Вправо". Изменение масштаба по оси X осуществляется с помощью кнопок "Вверх" или "Вниз", а изменение масштаба по оси Y – с помощью комбинации кнопок "Мет" + "Вверх" или "Мет" + "Вниз".

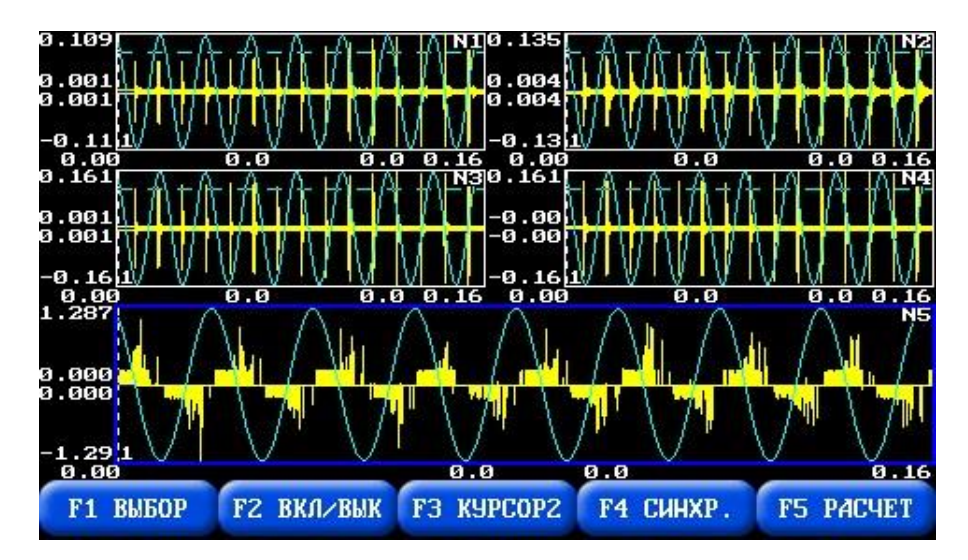

Внизу экрана отобразится меню функций для работы с графиками:

- "F1 ВЫБОР" эта функция предназначена для выбора графика. Выбранный график выделяется жирной синей рамкой.
- "F2 ВКЛ/ВЫК" эта функция предназначена для включения/выключения выбранного графика из режима детального просмотра, т.е. функции перемещения курсора и изменения масштаба не будут

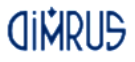

распространяться на этот график, если он выключен из режима детального просмотра.

- "F3 КУРСОР2" эта функция предназначена для выбора второго курсора. При выборе второго курсора меню изменится на "КУРСОР1" – выбор первого курсора.
- "F4 СИНХР." эта функция предназначена для синхронизации курсоров, т.е. курсоры во всех графиках, кроме отключенных, примут то же положение по оси X, что и курсор в выбранном графике, причем если выбран курсор №1, то синхронизируются все курсоры №1, а если выбран курсор №2, то синхронизируются все курсоры N<sup>o</sup>2.
- "F5 РАСЧЕТ" Режим ручного расчета, эта функция появляется после регистрации по четырем акустическим каналам. С помощью функций работы с графиком выставляем на каждом графике первый курсор на начало всплеска сигнала от одного и того же акустического частичного разряда (выбрать график с помощью кнопки "F1", затем нажать "Mod", выставить курсор, нажать "Esc", выбрать следующий график и т.д.), и выбираете пункт "F5 РАСЧЕТ". Прибор проведет расчет и выведет результат на экран.

Для отображения любого из графиков на весь экран, необходимо выбрать его с помощью кнопки "F1" и нажать кнопку "Mod". На весь экран отобразится только выбранный график, причем все перемещения курсоров и изменения масштаба будут действовать только на этот график. Для выхода в предыдущее меню необходимо воспользоваться кнопкой "Esc" или "Mod".

При отображении на весь экран графика канала "E PD", появится дополнительная функция просмотра рефлектограмм. Т.е. вы можете посмотреть в замере форму каждого из импульсов ЧР.

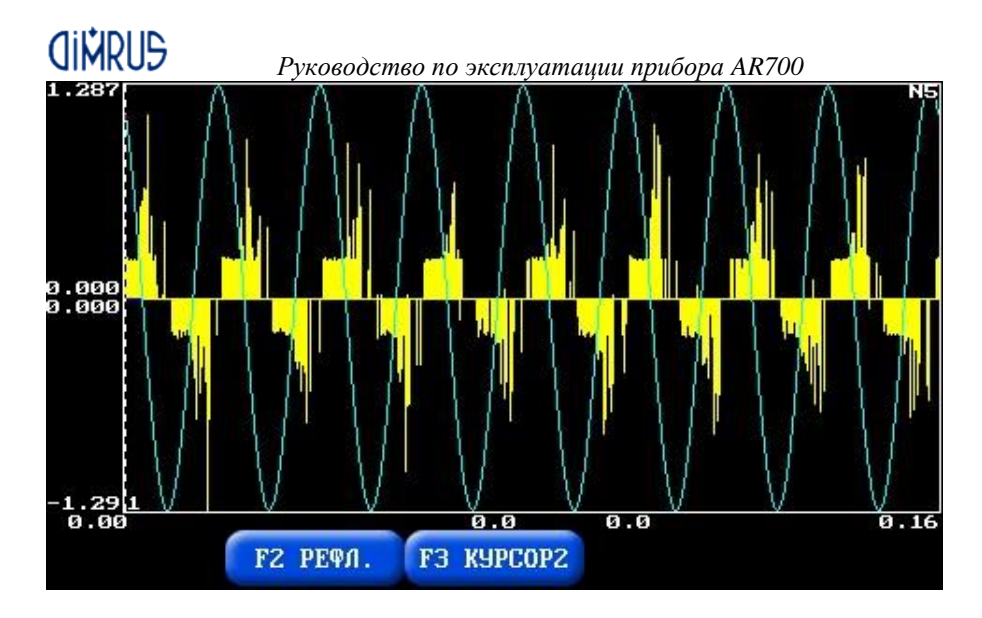

Для входа в режим просмотра рефлектограмм необходимо нажать кнопку "F2". Выбор рефлектограммы осуществляется кнопками "Влево" и "Вправо". Выход из режима просмотра – кнопка "Esc".

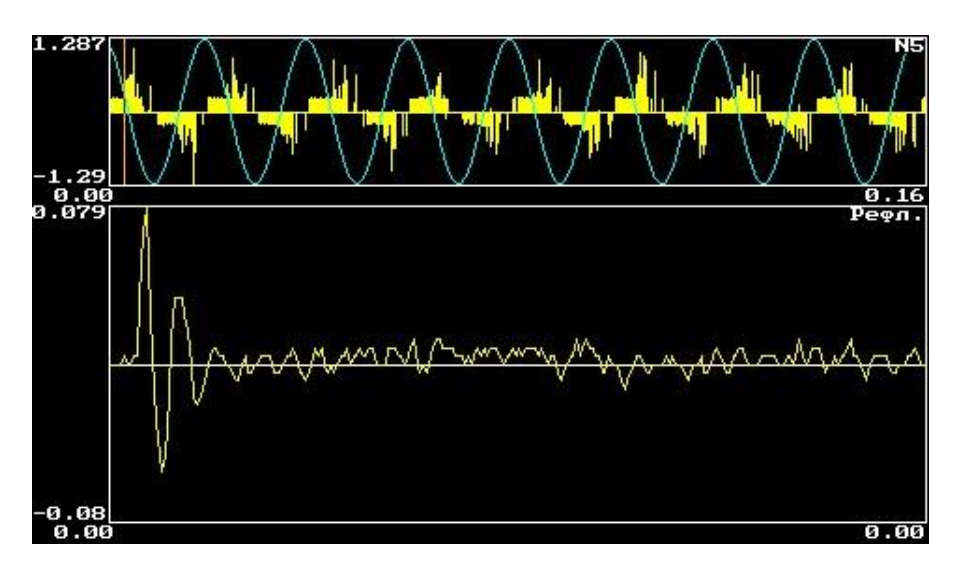

Если нажать и удерживать кнопку "Mod" в режиме детального просмотра, внизу экрана отобразятся настройки

# **CINRUS**

*Руководство по эксплуатации прибора AR700*

прослушивания сигнала: "ЗВУК" – громкость в процентах, "ДЕЛИТЕЛЬ" – эта величина показывает, во сколько раз замедлится сигнал при прослушивании. Для запуска прослушивания необходимо нажать кнопку "Ent", для остановки - любую клавишу. Прослушиваться будет вся видимая на экране часть выбранного графика. Во время прослушивания, по экрану будет перемещать вертикальный курсор, показывающий момент воспроизведения звука.

Если перейти в режим просмотра PRPD (Phase Resolved Partial Discharge), то на экране появится следующее окно. Это распределение показывает связь момента возникновения частичных разрядов с фазой приложенного переменного напряжения. Чаще всего разряды возникают на участках роста приложенного сетевого напряжения, как на положительной полуволне синусоиды, так и на отрицательной. На основании анализа фазовых зон распределения, строится основная экспертная диагностика и определяется тип дефекта в изоляции. Размерность оси Y - вольты, оси Х - градусы от 0 до 360.

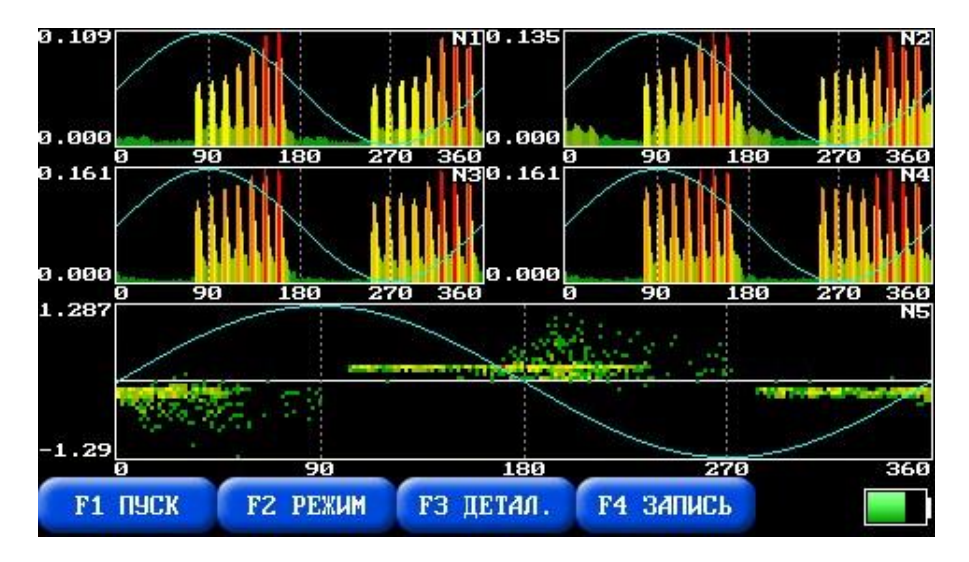

Если снова нажать "F2", то вы перейдете в режим просмотра трехмерной схемы, и на экране появится следующее окно:

**GIMRUS** 

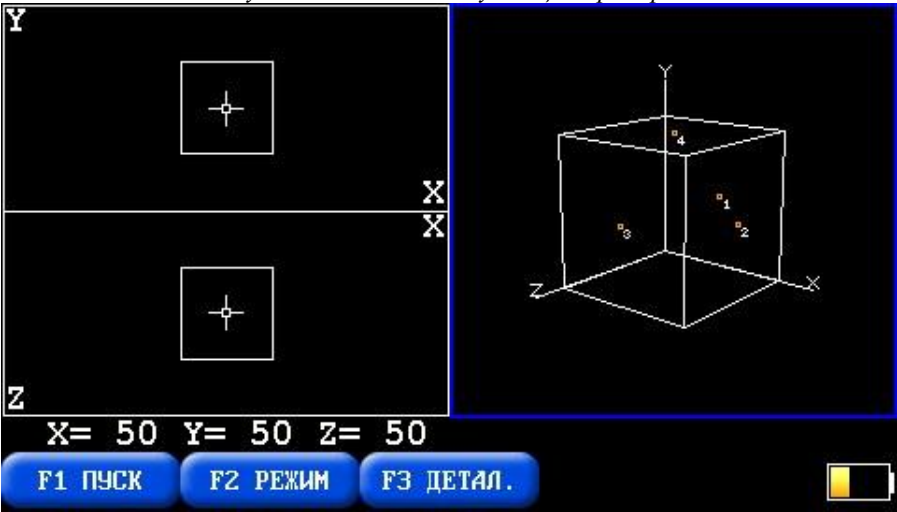

Здесь в правой части окна представлена объемная схема, в которой будет происходить расчет зоны дефектов, а в левой части окна представлены ее проекции на плоскости, образованные осями XY и XZ. Также на этой схеме отображено положение акустических датчиков. Вращение объемной схемы осуществляется с использованием кнопок "Вверх", "Вниз", "Влево" и "Вправо", изменение масштаба с помощью кнопок "Mod" и "Mem".

Внизу экрана представлено меню с доступными в этом окне функциями:

- "F1 ПУСК" запуск режима регистрации. После ее нажатия на ее месте появляется строка "F1 СТОП", т.е. повторное нажатие кнопки "F1" остановит регистрацию (регистрация сигналов будет продолжаться до тех пор, пока ее не остановите). Если включены четыре акустических канала, и вы находитесь в окне с объемной схемой, то прибор автоматически будет производить расчет зоны дефекта и отображать результаты на экране.
- "F2 РЕЖИМ" для переключения между видами отображения информации на экране.
- "F3 ДЕТАЛ." детальный просмотр расчетных зон дефектов (если же вы находитесь в окне работы с

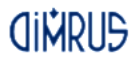

графиками, то вы войдете в режим детальной работы с графиками), при входе в этот режим вы можете перемещаться курсором по проекциям объемной схемы с помощью кнопок "Вверх", "Вниз", "Влево", "Вправо", "Mod" и "Mem". Выход из детального просмотра – кнопка "Esc". Изменится и набор функций из нижнего меню:

- "F1 ПОИСК" курсор встанет на ближайшую к нему в пространстве точку дефекта.
- "F4 УМЕНЬШ." уменьшение масштаба отображения проекций объемной схемы.
- "F5 УВЕЛИЧ." увеличение масштаба отображения проекций объемной схемы.

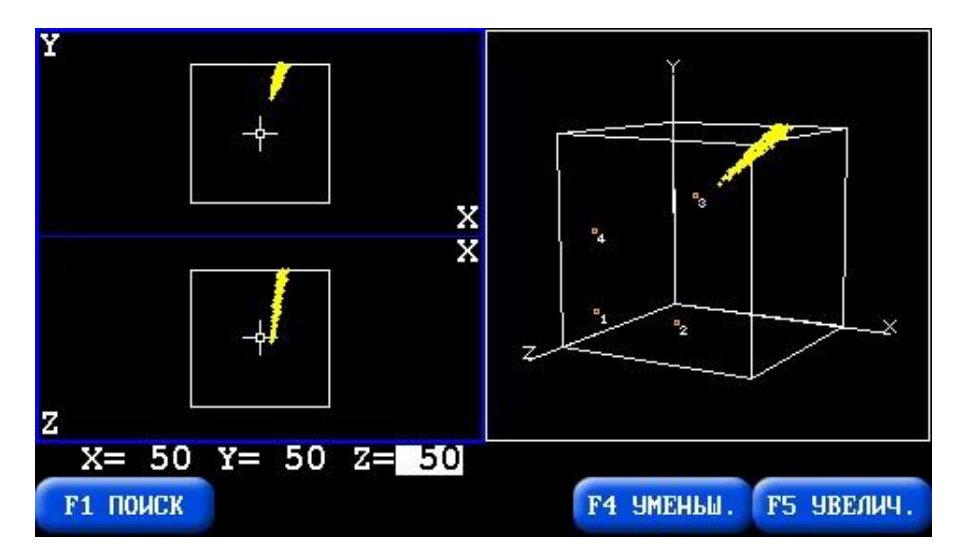

 "F4 ЗАПИСЬ" – сохранение объемной схемы в долговременной памяти прибора. Если вы находитесь в режиме просмотра сигналов, то будет произведена запись зарегистрированных сигналов.

<span id="page-22-0"></span> *Руководство по эксплуатации прибора AR700* **2.5. Меню "Настройки прибора".**

Для нормальной работы прибора требуется правильная установка текущих даты и времени, установка задержек на выключение прибора и выключения подсветки. Также в этом меню можно настроить частоту сети, которая используется для построения синусоиды на графиках. Синусоида с заданной частотой выводится только в режиме с отключенной синхронизацией. Если синхронизация включена – синусоида строится по реальной частоте поступающих синхроимпульсов.

Установки сохраняются в памяти прибора до тех пор, пока не будет выполнена новая корректировка. Разрядка аккумуляторов или их замена не приводит к потере начальных установок прибора.

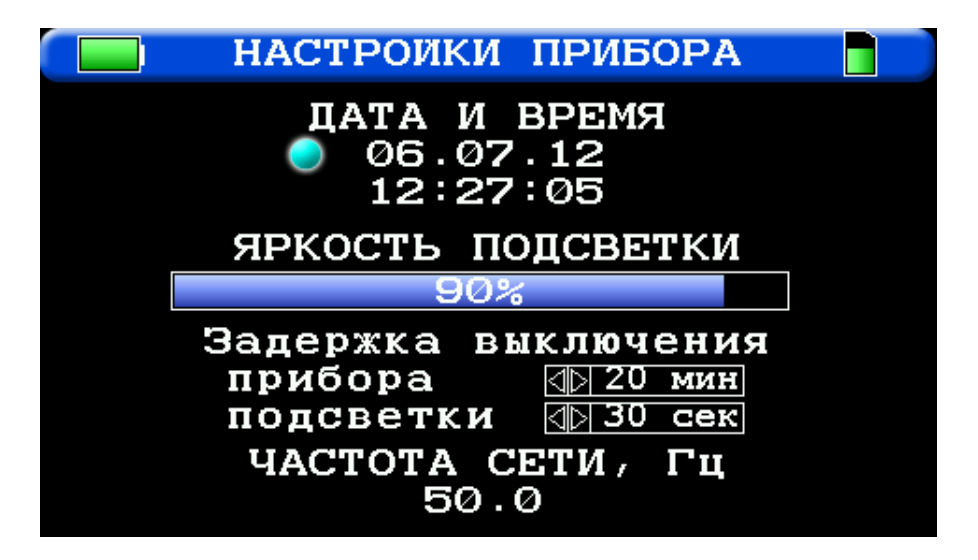

Для корректировки любой из установок прибора необходимо установить курсор на нужный пункт меню и произвести коррекцию. Коррекция яркости подсветки и задержек выключения, производится с помощью кнопок "Влево", "Вправо". Для входа и выхода из функции коррекции даты и времени - кнопка "Enter", для изменения значений

используются кнопки "Вверх", "Вниз", "Влево", "Вправо". Для выхода из меню - "Esc".

Яркость подсветки существенно влияет на время работы прибора от аккумуляторов, старайтесь использовать наименьшую яркость подсветки.

# **2.6. Меню "Просмотр архива данных".**

<span id="page-23-0"></span>Эта функция прибора позволяет просматривать информацию, записанную ранее в долговременную память прибора.

При выборе данной функции, программа сначала сканирует память прибора (в случае, если данные не обнаружены, выдается соответствующее предупреждение), затем на экране появляется краткая информация о последних замерах из найденного списка: номер замера, дата и время проведения регистрации.

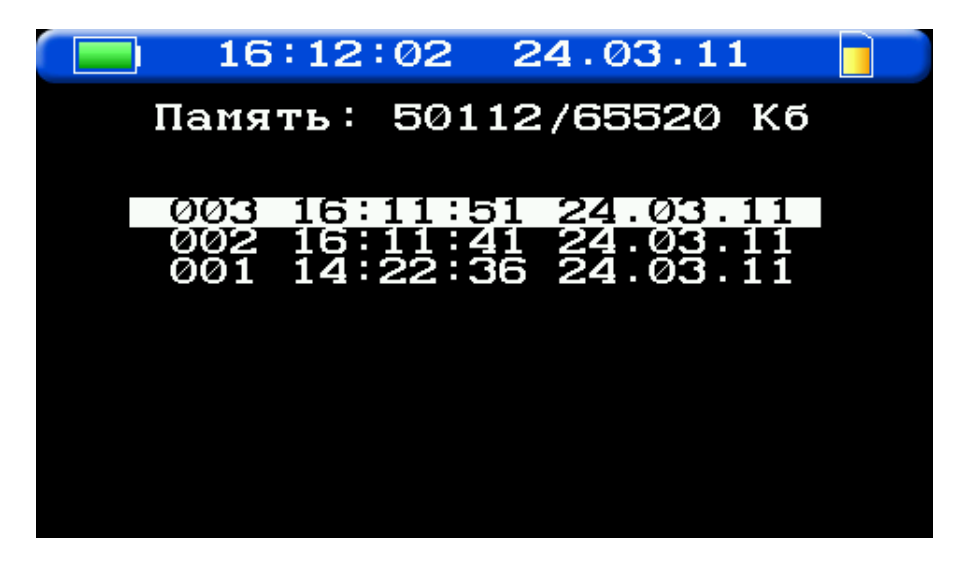

Выбор следующего или предыдущего замера осуществляется с помощью кнопок "Вверх" или "Вниз".

**CINDIS** 

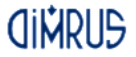

После того как вы выбрали интересующий вас замер, с ним можно произвести следующие действия:

- **Кнопка "Enter"** просмотр замера. На экране появляется окно просмотра сигналов, как при регистрации;
- **Кнопка "Mem"** удаление выбранного замера.

# **2.7. Меню "Удаление архива данных".**

<span id="page-24-0"></span>Данная функция предназначена для очистки всей долговременной памяти прибора. При выборе данной функции, на экран выводится запрос о подтверждении удаления, при подтверждении которого, прибор удаляет весь архив замеров.

# **2.8. Меню "Обновление ПО прибора".**

<span id="page-24-1"></span>Данная функция предназначена для обновления программного обеспечения прибора. При выборе данной функции на экране выводится запрос о начале обновления ПО, при подтверждении которого, прибор начнет обновление.

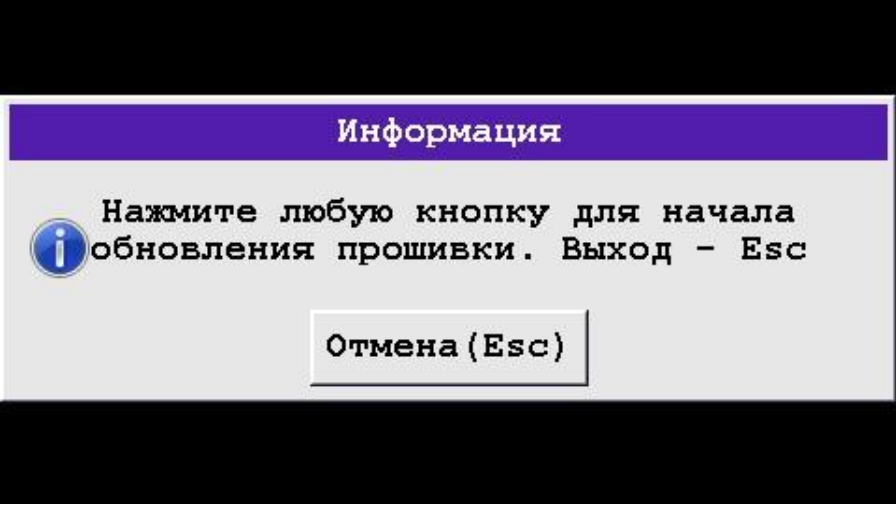

<span id="page-24-2"></span>**2.9. Связь.**

Для входа в режим связи необходимо подключить прибор к компьютеру через кабель USB, включить прибор и войти в главное меню прибора, режим связи доступен только из этого меню.

# <span id="page-25-0"></span>**2.10. Поиск зон повышенной акустической активности.**

Обследование любого объекта начинается с поиска мест повышенной акустической активности, т.е. всех мест, амплитуда сигнала в которых превышает общий акустический фон исследуемого объекта. Для этого желательно работать в паре. Первый будет работать с прибором (оператор), второй (помощник оператора) будет переставлять датчики и отмечать зоны повышенной активности.

Для обследования необходимо иметь в наличии прибор AR700, лестницу или изолирующую штангу (для установки датчиков в верхней части трансформатора), смазку для нанесения на чувствительный элемент датчика (например, Литол-24) и мел для нанесения меток.

Перед началом измерений, необходимо проверить исправность акустических датчиков, соединительных кабелей и измерительных каналов прибора. Для этого включите ультразвуковой излучатель UST, направьте его на акустический датчик, подключенный к прибору, и сделайте пробное измерение.

Порядок действий при обследовании:

1. Подключите к прибору один акустический датчик к каналу №1, включите в регистрацию только первый канал, выберите 1 усреднение и 4 периода, после чего запустите регистрацию.

2. Второй человек должен устанавливать акустический датчик на стенку бака трансформатора (предварительно нанеся на поверхность датчика смазывающее вещество, например Литол-24). Датчик устанавливается согласно схеме, приведенной ниже. Эти действия продолжаются до тех пор, пока не будет обследован весь трансформатор со всех сторон.

# *Руководство по эксплуатации прибора AR700* Расстояние между местами установки датчика должно быть от 20 см до 100 см. Выбор расстояния зависит от размера трансформатора и от времени, отведенного на обследование.

3. Оператор должен визуально оценивать сигнал на экране прибора и принимать решение, есть ли в этом месте повышенная акустическая активность или нет. Если обнаружено превышение общего акустического фона, то необходимо записать такой сигнал в память прибора и мелом пометить место установки датчика и записать амплитуду сигнала.

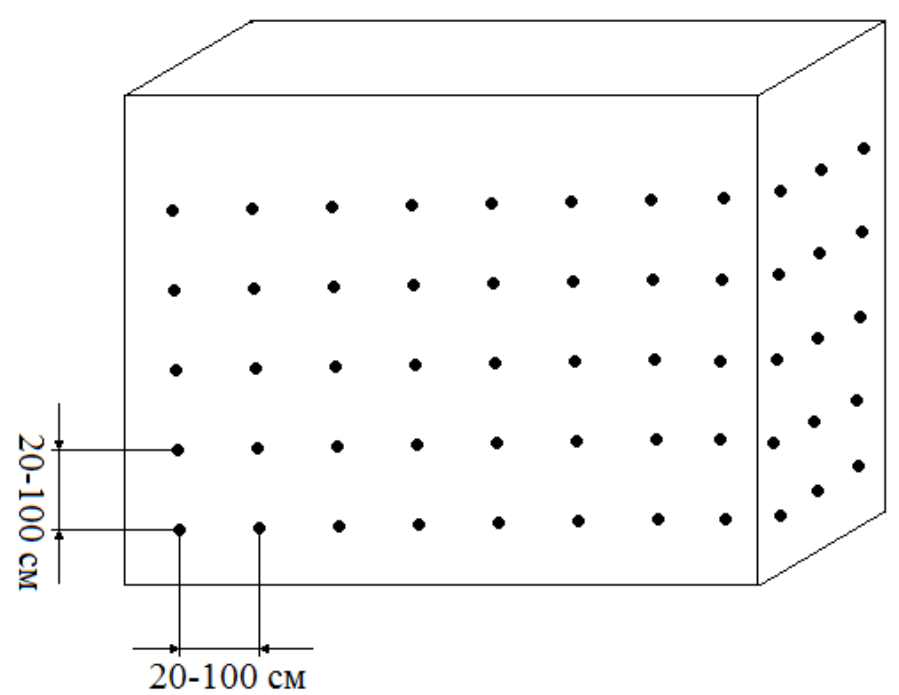

Схема мест установки акустического датчика при обследовании трансформатора.

Ниже представлены примеры реальных сигналов с трансформатора. Как видно на рисунках, на сигналах с повышенной акустической активностью обычно присутствует 1 или 2 характерных всплеска за один период синусоиды питающей сети.

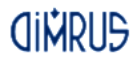

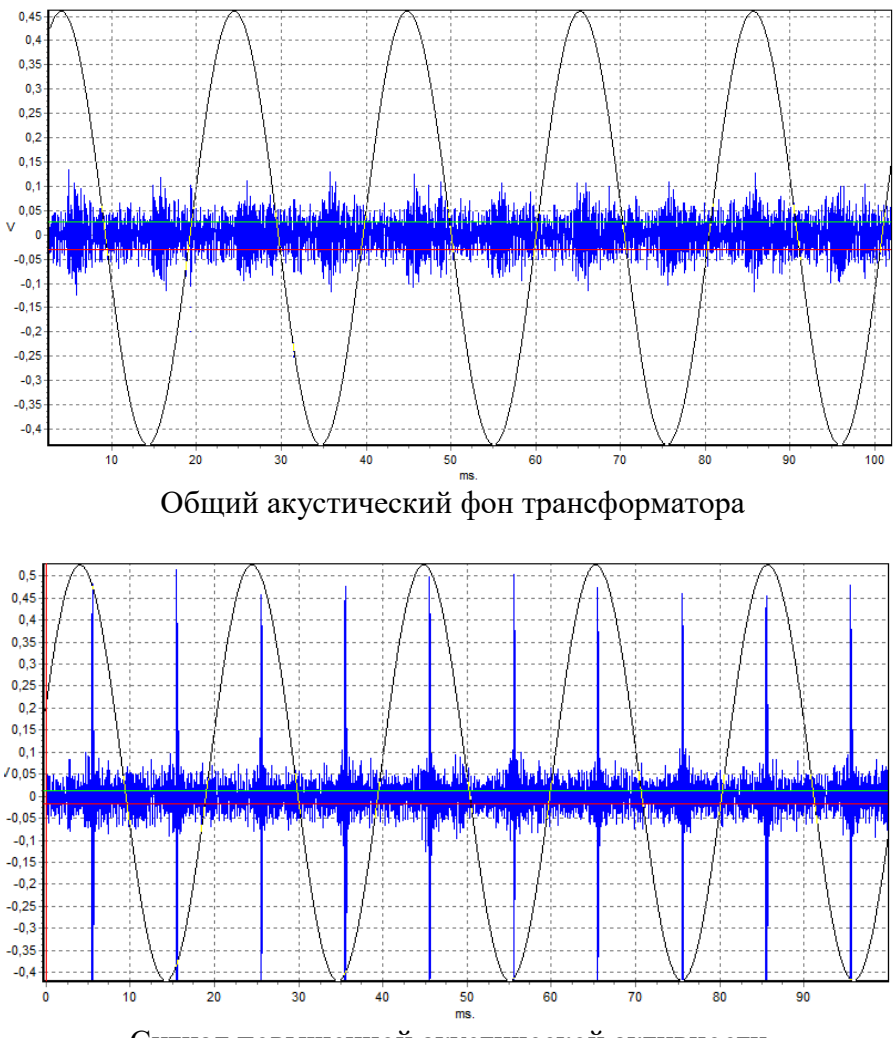

Сигнал повышенной акустической активности.

### **2.11. Локация зоны дефектов.**

<span id="page-27-0"></span>28 После проведения обследования трансформатора и определения всех зон повышенной акустической активности,

# *Руководство по эксплуатации прибора AR700* рекомендуется сфотографировать трансформатор со всех сторон так, чтобы были видны помеченные места, это потом пригодится для отчета. После всех этих действий можно заняться определением точного места источника. Для этого нужно установить 4 акустических датчика в центре одной из обнаруженных зон, как это показано на рисунке ниже:

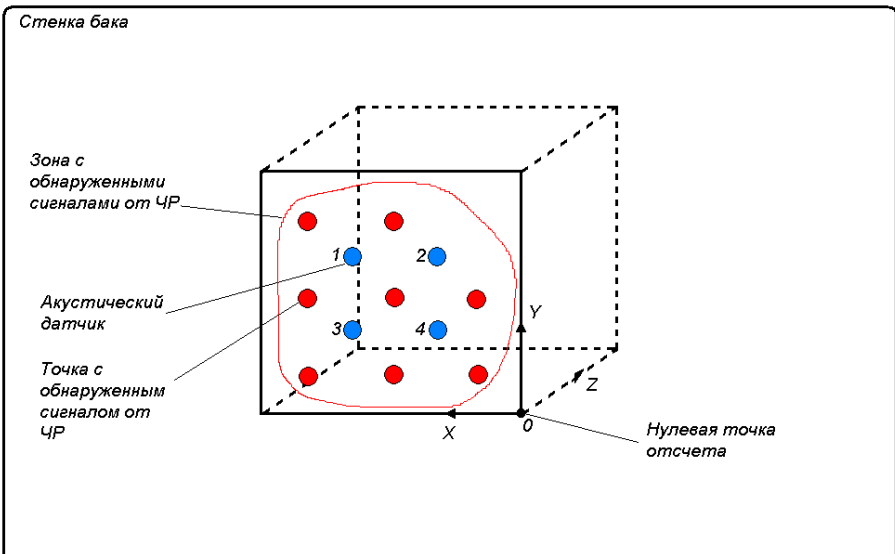

Кружками без цифр показаны места, где вы обнаружили повышенную акустическую активность, кружки с цифрами акустические датчики. Далее выбираем нулевую точку отсчета – относительно нее будут вычисляться все координаты и размеры зоны поиска. Эта точка всегда должна быть правее и ниже места установки датчиков. Далее в приборе задаем размеры бака (область, в которой будет происходить поиск источника акустического сигнала) по всем осям, относительно нулевой точки. Размеры по осям обычно не превышают 200 см, и должны охватывать всю зону с обнаруженными сигналами. Размер зоны по оси Z всегда рекомендуется задавать 200 см. Далее нужно с помощью рулетки замерить расстояния до датчиков по осям X и Y относительно нулевой точки и ввести их в прибор как координаты X и Y, координата по оси Z в данном случае равна 0.

После проведения расчета, прибор выдает результат в виде координат X, Y и Z относительно заданной нулевой точки и выводит всю информацию в графическом виде.

Ниже приведен пример установки датчиков квадратом со стороной 50 см:

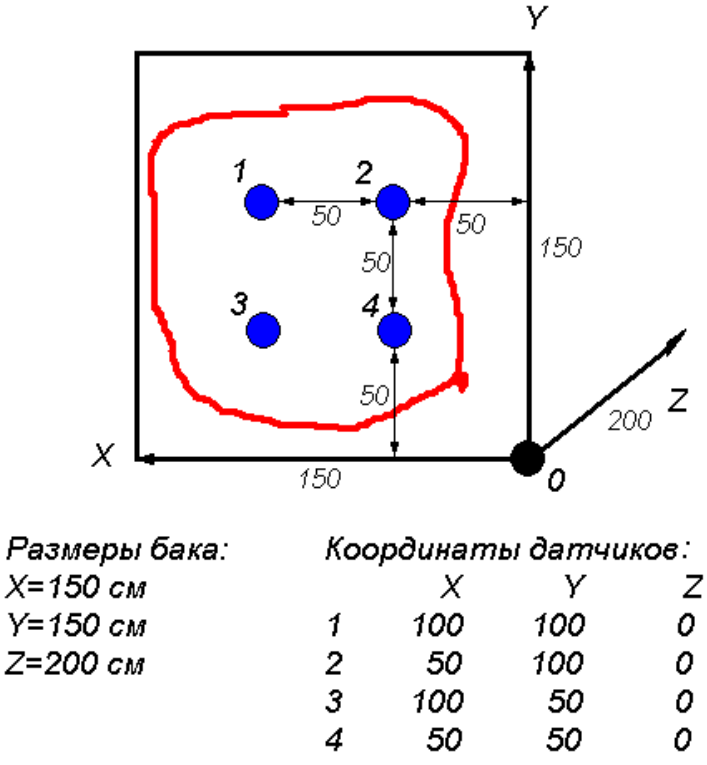

Как видно из рисунка, координаты датчиков очень легко определяются относительно нулевой точки.

Для более точного расчета, если есть такая возможность, необходимо выставить датчики таким образом, чтобы все они не лежали в одной плоскости.

Более подробная информация по работе с прибором предоставляется при проведении обучения.

<span id="page-30-0"></span>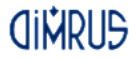

# **3. Работа с ПО INVA Portable.**

# **3.1. Состав и назначение ПО**

<span id="page-30-1"></span>Прибор AR700 может передавать сохраненные в его памяти данные, в программное обеспечение INVA Portable. ПО INVA Portable предназначено для обработки, анализа, хранения и просмотра данных, полученных с приборов производства ООО "Димрус".

ПО INVA Portable состоит из двух отдельных компонентов:

- 1. Непосредственно приложение INVA Portable приложение, занимающееся загрузкой, хранением, отображением и анализом измерений прибора.
- 2. USB-драйвер прибора.

# **3.2. Требования к компьютеру**

<span id="page-30-2"></span>Для комфортной работы с ПО INVA Portable необходим компьютер (или ноутбук) обладающий следующими характеристиками:

- Процессор Intel Core  $i3$  и выше;
- Оперативная память 2Гб и более;
- Разрешение экрана не менее  $1280x720$ ;
- ОС MS Windows 7 или более поздняя.

# **3.3. Установка программного обеспечения**

<span id="page-30-3"></span>Запустите файл InvaPortable.msi из комплекта ПО с диска или с сайта "Dimrus.ru" и следуйте подсказкам программы – установщика. Для корректной работы приложения INVA Portable требуется Microsoft .Net Framework версии 4.0.3 и выше.

Для установки USB-драйвера прибора запустите файл InstallDriver.exe из комплекта ПО с правами администратора и следуйте подсказкам программы – установщика.

Программное обеспечение и драйвер протестировано на ОС MS Windows 7 и выше.

# **3.4. Запуск программы**

<span id="page-31-0"></span>Для запуска найдите в меню «Пуск\Программы\Dimrus\» пункт iNVA (Portable) и нажмите на нем левую кнопку мыши. Также, запуск программного обеспечения осуществляется двойным щелчком левой кнопки мыши на ярлыке программы «Inva (Portable)» на рабочем столе, в соответствии со следующим рисунком.

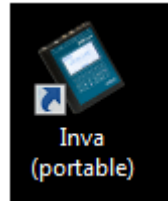

Вид программы после запуска, изображен на следующем рисунке:

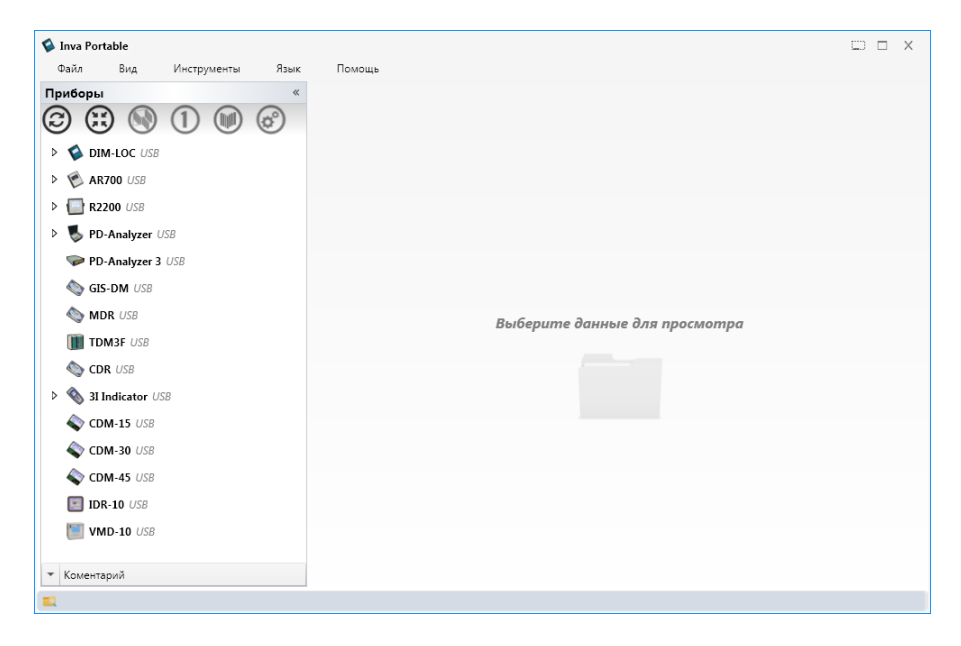

<span id="page-32-0"></span>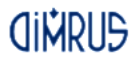

**3.5. Работа с программой**

3.5.1. Общие Сведения

<span id="page-32-1"></span>Окно программы состоит из четырех областей:

- Строка меню (верхняя часть);
- Строка статуса (нижняя часть);
- Окно структуры БД (левая часть);
- Окно просмотра и анализа данных.

Строка меню содержит следующие пункты:

- «Файл» содержит команду выхода из программы, создания и загрузки архивов данных;
- «Вид» параметры внешнего вида программы;
- «Инструменты» меню выбора папки хранения данных и редактирования списка доступных приборов;
- «Язык» выбор языка интерфейса программы;
- «Помощь» информация о компании-изготовителе программы и обновление программы.

Большая и наиболее важная часть работы с программой производится при помощи выбора различных элементов в окне структуры БД и проведения над ним операций при помощи выбора команды из всплывающего меню, появляющегося при нажатии правой кнопки мыши.

Структура БД – древовидная, и может содержать элементы различных типов:

- Для каждого прибора ООО "Димрус" создан отдельный «корень» - каталог данных;
- Папка элемент, хранящий измерения, используется для упорядочения данных;
- Измерение содержат результирующие данные проведенного измерения;

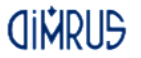

 Файл настроек – содержит настройки проведения измерений.

Над элементами разных типов доступны различные операции. Каждому элементу можно дописать текстовый комментарий, для этого нужно развернуть поле ввода комментария, которое расположено под окном базы данных:

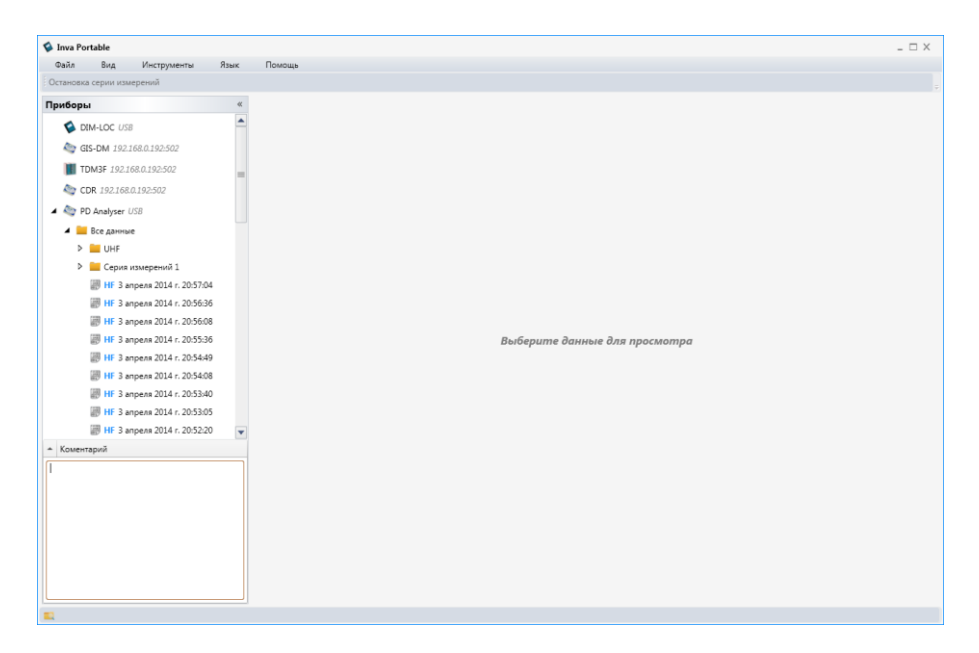

Введенный комментарий будет отображаться в этом окне при повторном выборе этого элемента или во всплывающей подсказке, при наведении указателя «мыши» на этот элемент. Элементы имеющий комментарий обозначаются символом «i».

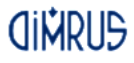

#### *Руководство по эксплуатации прибора AR700* 3.5.1.1 Меню прибора AR700

# Меню прибора «AR700» содержит следующие элементы:

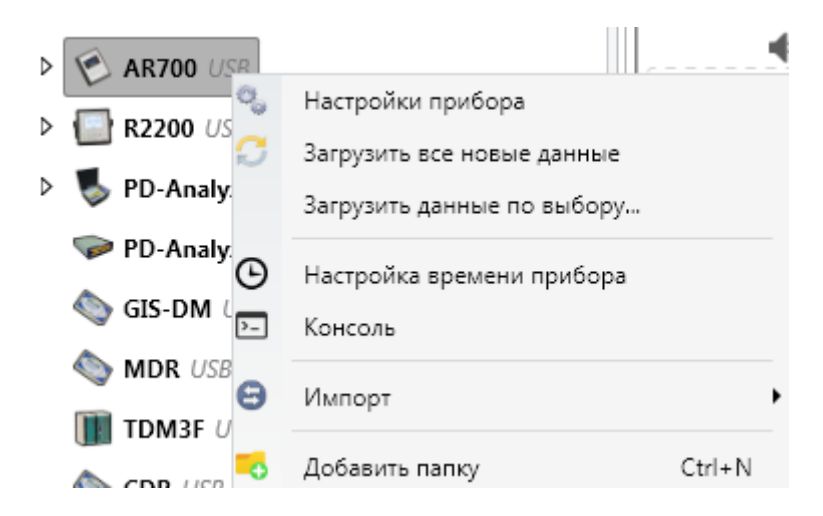

- «Настройки прибора» команда позволяет загрузить из прибора в компьютер настройки прибора, используемые в текущий момент, для последующего просмотра или редактирования;
- «Загрузить все новые данные» по этой команде программа загружает данные всех измерений, совершенных позднее последнего сохраненного в базе измерения. Данные складываются в папку «Все данные»;
- «Загрузить данные по выбору…» по этой команде программа загружает данные всех измерений, совершенных позднее последнего сохраненного в базе измерения. Каждое измерение необходимо «перетащить» в папку назначения;
- «Настройка времени прибора» команда позволяет скорректировать текущую дату и время в приборе;
- «Консоль» используется при наладке специалистами ООО "Димрус";

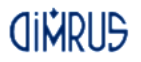

- «Импорт» позволяет загрузить данные из ПО INVA в ПО INVA Portable.
- «Добавить папку» данная команда добавляет папку для хранения данных.

# 3.5.1.2 Меню папки

Папка – это важный элемент программы. Папка может являться как просто элементом организации хранения данных, так и целым объектом.

Меню папки содержит все команды из меню элемента «AR700» и дополнено следующими командами:

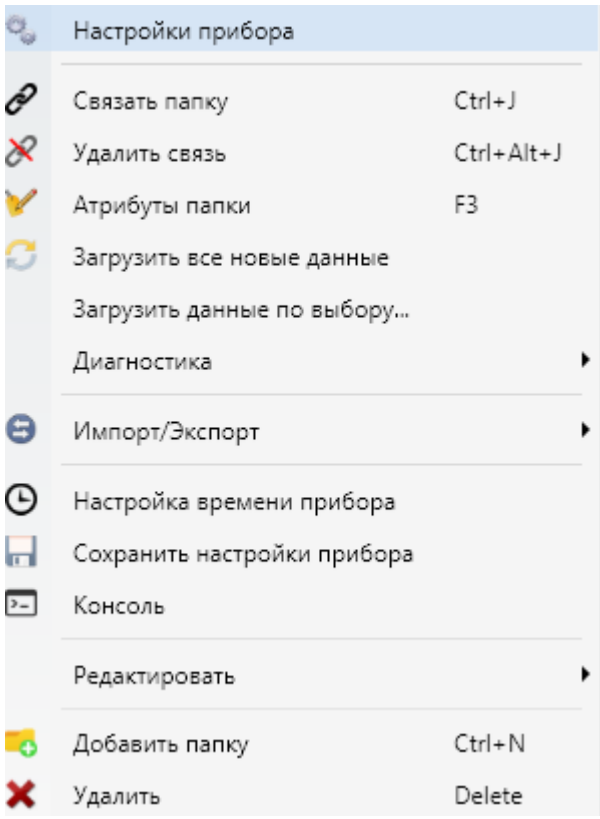

- «Связать папку» создает именованную связь между одной папкой с данными и другой. Связи введены для более удобного переключения в программе, между различными данными. После выбора данной команды необходимо выбрать вторую папку и снова запустить команду «Связать папку». После этого необходимо будет ввести имя «связи». Имя связи будет отображаться под именем папки.
- «Удалить связь» удаляет папку из связи с другой папкой.
- «Атрибуты папки» позволяет настроить внешний вид (иконку) папки и наименования каналов прибора.
- «Диагностика» при помощи этого пункта меню можно исправить колонтитулы отчета и запустить процедуру формирования диагностического отчета по всем измерениям папки. См. п. **Ошибка! Источник ссылки не найден.**.
- Команда «Сохранить настройки прибора» сохраняет настройки, хранящиеся в данный момент в приборе в выбранную папку. Сохранение не производится, если отсутствует связь или настройки полностью совпадают с последними, уже хранящимися в этой папке;
- «Редактировать» содержит подменю с командами, отвечающими за внешний вид данных в папке:
	- o Можно *Переименовать* папку;
	- o Все данные из вложенных папок можно *Объединить*, а затем *Разбить по дням, неделям или месяцам;*
	- o *Добавить вложение* документ pdf или jpg изображение, которое будет отображаться при выборе этой папки

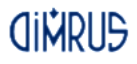

- o Выполнять стандартные файловые операции такие как Вырезать/Вставить и т.д.
- «Добавить папку» добавление пустой вложенной папки;
- «Удалить» удаляет папку, все хранящиеся в ней данные и вложенные папки.

3.5.1.3 Меню измерения

Меню измерения содержит следующие команды:

- «Диагностика» составляет диагностический отчет по выбранному измерению;
- «Выделить цветом» выделяет цветом указанное измерение. Все папки более верхнего уровня также выделяются.
- «Открыть» выбирает измерение для просмотра;
- «Удалить» удаляет данные с диска компьютера.

Файлы данных измерений и настроек можно «перетаскивать» при помощи мыши в другие папки.

3.5.1.4 Меню файла настроек

Меню файла настроек содержит следующие команды:

- «Выделить цветом» выделяет цветом указанный файл настроек. Все папки более верхнего уровня также выделяются.
- «Открыть» при выборе этой команды отображается окно содержащее все настройки хранящиеся в файле, их можно изменить и записать в прибор (см. п.**Ошибка! Источник ссылки не найден.**);
- «Удалить» удаляет файл настроек прибора с диска компьютера.

# **CINDLIS**

# 3.5.2. Настройка прибора

<span id="page-38-0"></span>Все параметры прибора можно установить с компьютера. Для этого:

- 1. Установите соединение между компьютером и прибором по интерфейсу USB.
- 2. Нажмите правую кнопку мыши на папке и выберите "Настройки прибора". Программа загрузит конфигурацию прибора и запустит окно редактирования.

# **AINDIS**

#### *Руководство по эксплуатации прибора AR700*

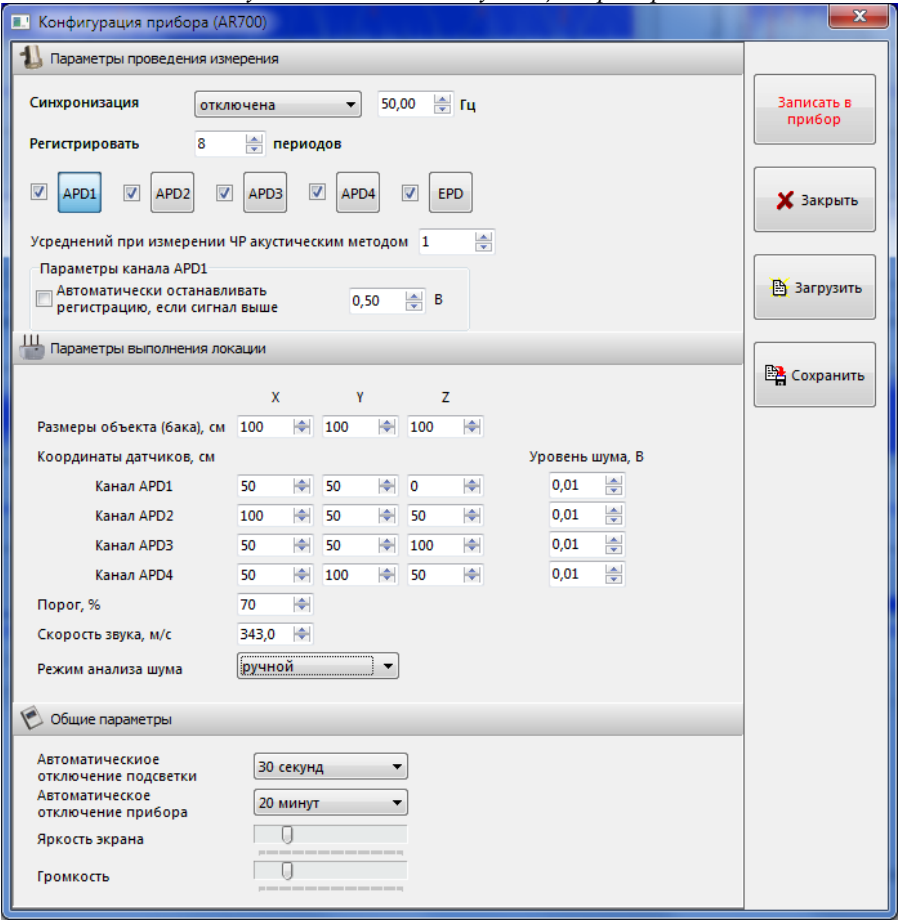

3.5.3 Просмотр данных

<span id="page-39-0"></span>Выберите мышкой файл измерения в окне базы данных. В правой части окна программы откроется информация по выбранному замеру. Одновременно на экран выводятся все каналы, учавствовавшие в измерении. Для просмотра одного канала на экране, щелкните два раза левой кнопкой мыши по названию канала, после чего он развернется на весь экран. Для возврата к прежнему виду, снова щелкните два раза левой кнопкой мыши по названию канала.

В нижней части окна отобразится тренд изменения параметров ЧР во времени, по всем данным измерений, хранящимся в текущей папке и вложенных в нее. Изменить набор отображаемых в тренде кривых можно при помощи кнопки « <sup>••</sup>••• расположенной в нижнем правом углу.

При выборе левой кнопкой мыши точки на тренде в верхней части открываются подробные этого данные измерения (аналогично действию команды «открыть» на этом измерении в окне структуры БД). Вывести параметр для просмотра временного тренда можно только из числа выбранных каналов.

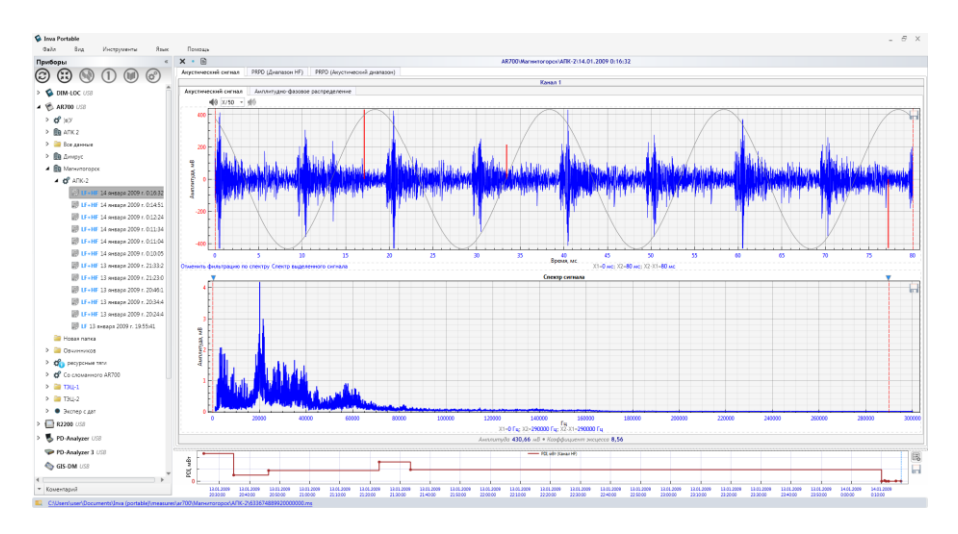

Просмотр данных одного измерения доступен в четырех режимах:

- Акустический сигнал;
- **PRPD** (Диапазон HF);
- PRPD (Акустический диапазон);
- Локация ЧР.

Смена режима просмотра осуществляется при помощи переключения вкладок с аналогичным названием:

# 3.5.3.1 Акустический сигнал

В этом режиме просмотра, на экране отображается акустический сигнал, на который красным цветом наложены ДАННЫЕ С КАНАЛА " $E$  PD".<br>Акустический сигнал II PRPD (Диапазон HF) II PRPD (Акустический диапазон)

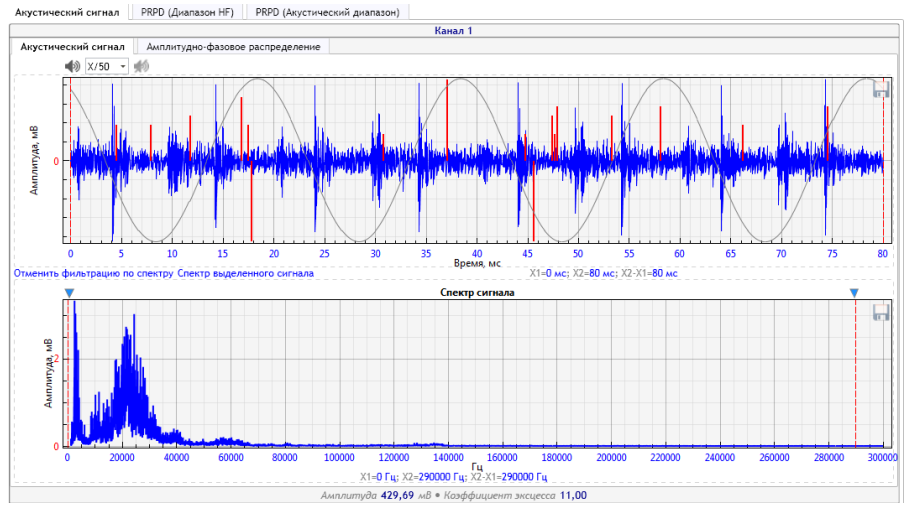

Под каждым акустическим сигналом отображается его спектр. Если на спектре с помощью двойных щелчков левой кнопки мыши выделить нужную зону, то на графике отобразится отфильтрованный сигнал, полученный путем обратного преобразования Фурье с использованием выбранного участка спектра. На рисунке ниже представлен тот же сигнал, что и на предыдущем рисунке, но выбрана только часть спектра.

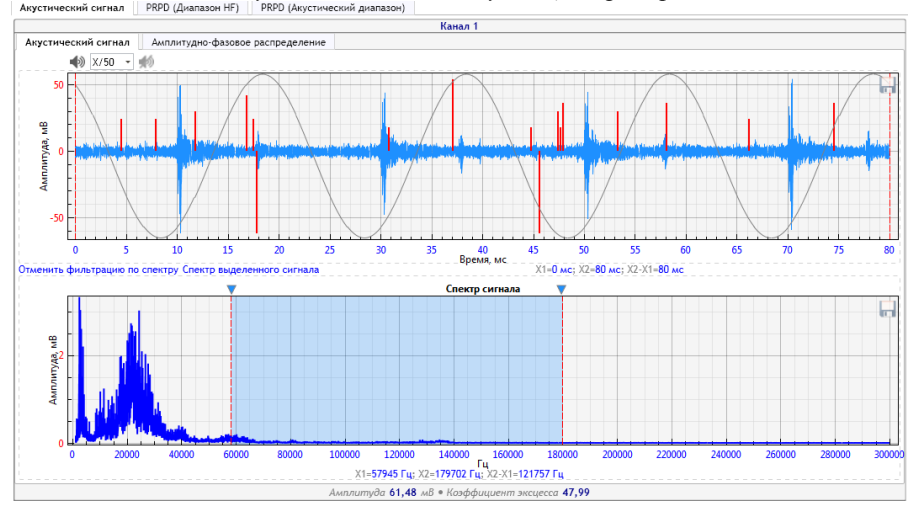

В этом режиме просмотра можно выбрать вкладку Амплитудно-фазовое распределение:

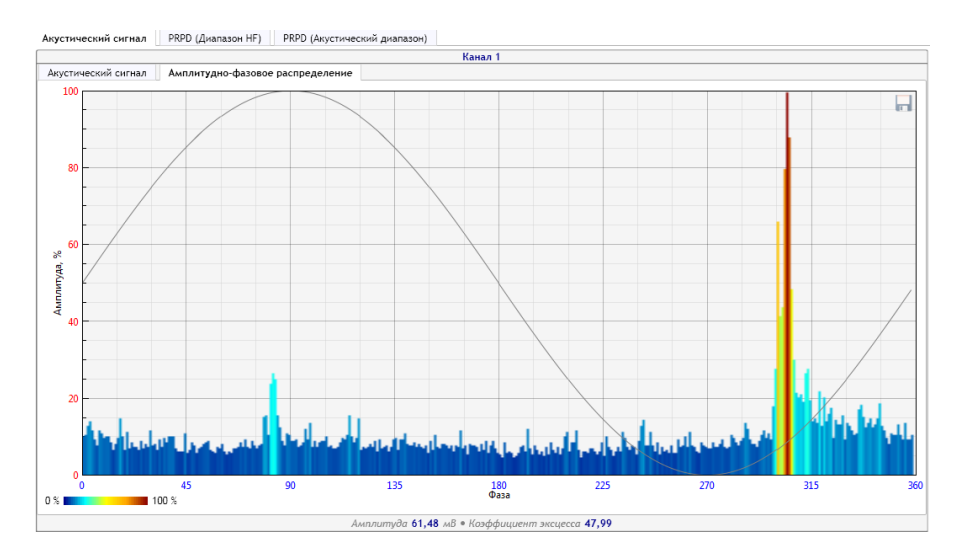

На этом распределении по вертикальной оси отложена амплитуда импульсов, по горизонтальной – фаза промышленной частоты. Каждый отдельный импульс изображается в этой координатной плоскости. Чем выше амплитуда импульса, тем

интенсивнее цвет импульса. Цветовая шкала приведена под графиком.

# 3.5.3.2 PRPD (Диапазон HF)

На этом распределении по вертикальной оси отложена амплитуда импульсов, по горизонтальной – фаза промышленной частоты. Каждый отдельный импульс изображается в этой координатной плоскости. Все распределение разбивается на таблицу, с определенным шагом по амплитуде и фазе. При попадании большого количества импульсов в одну ячейку таблицы все импульсы этой ячейки окрашиваются более интенсивным цветом. Цвет – это характеристика частоты возникновения импульсов со сходными амплитудными и фазовыми параметрами. Цветовая шкала приведена ниже распределений.

Выбор (приближение) одного канала осуществляется при помощи двойного нажатия левой кнопки мыши.

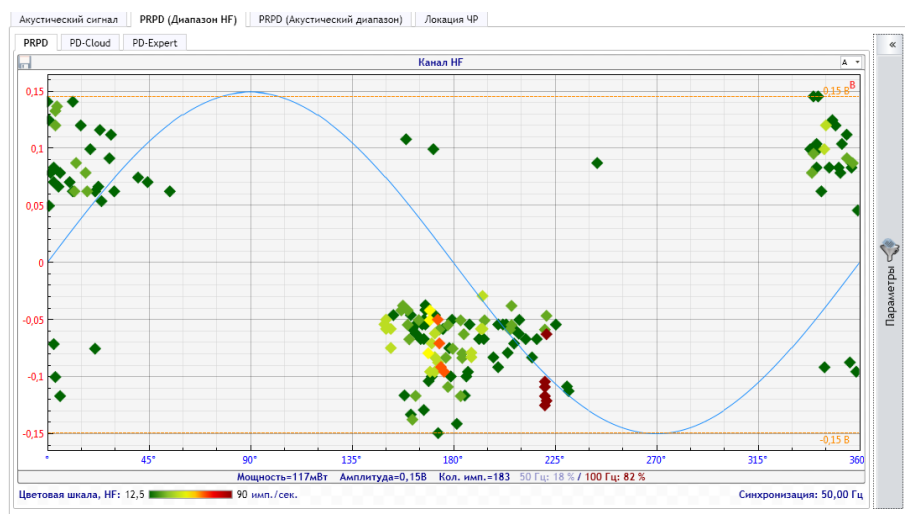

При выборе вкладки PD-Cloud вы перейдете в следующий режим просмотра:

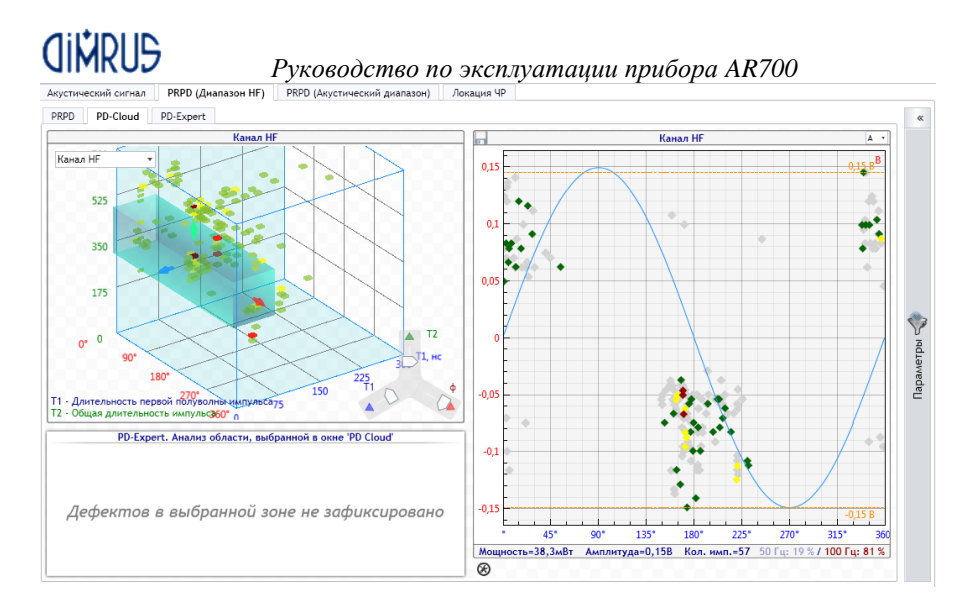

Вкладка «PD-Cloud» применяется для просмотра исходных данных в TTI-распределении по всем каналам. По оси абсцисс при этом откладывается фаза промышленной сети, на оси ординат – общая длительность импульса (T2), а по оси *аппликат* – длительность первой полуволны импульса (T<sub>1</sub>).

Для вращения трехмерной области необходимо нажать правую кнопку мыши на область графика, и удерживая ее, произвести вращение.

Для смещения области выделения используется элемент управления в нижней правой области графика. При этом, справа от трехмерного распределения будет отображены выбранные импульсы на плоскости амплитудно-фазового распределения, а ниже распределения PDCloud – результат анализа PDExpert, для импульсов, входящих в выделенную область.

Вкладка "PD-Expert" предназначена для отображения результатов автоматической диагностики по выбранному измерению. В правой части приведен анализ областей, выбранных системой PD-Expert во всех измерительных каналах по автоматическим алгоритмам. Справа от каждой области приведено заключение о типе дефекта, возможных местах его возникновения, степени его опасности.

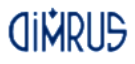

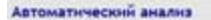

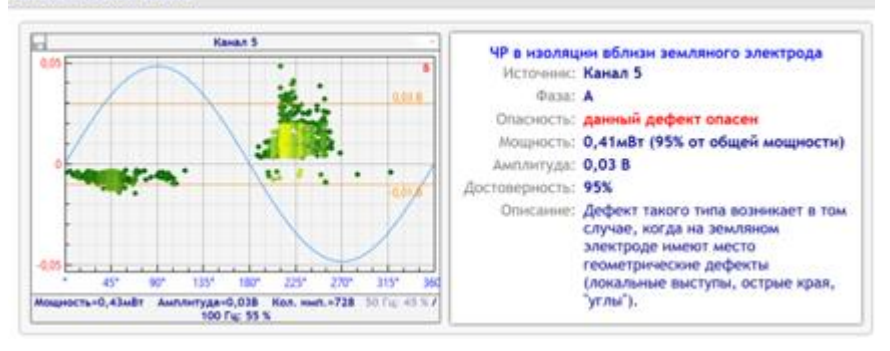

3.5.3.3 PRPD (Акустический диапазон)

Этот режим показывает PRPD распределение для акустических каналов.

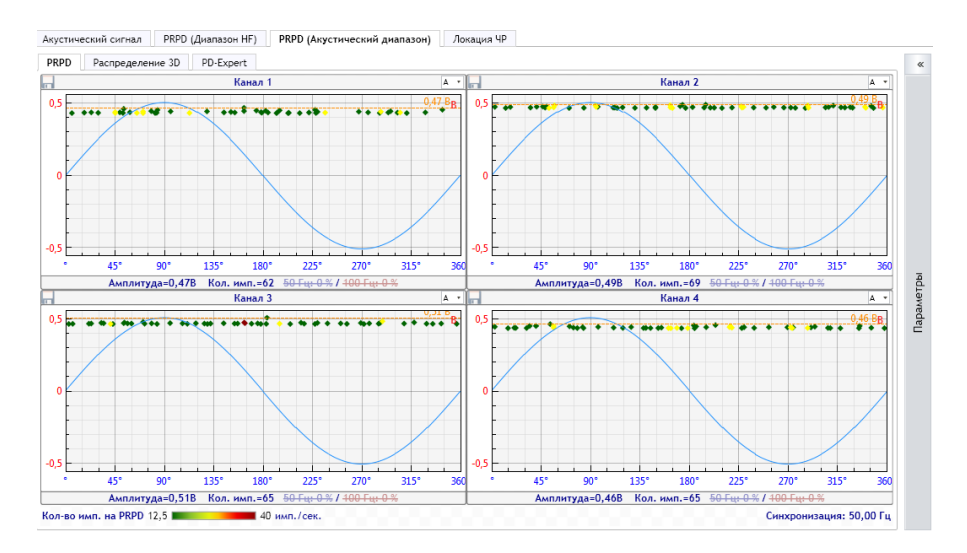

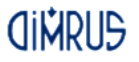

# *Руководство по эксплуатации прибора AR700* 3.5.3.4 Локация ЧР

Этот режим предназначен для автоматической локации места возникновения дефекта. Для проведения локации необходим замер с использованием всех 4 акустических датчиков. Координаты расположения датчиков и размеры зоны поиска дефектов можно редактировать в этом окне. Для запуска повторного расчета необходимо нажать на "Обновить".

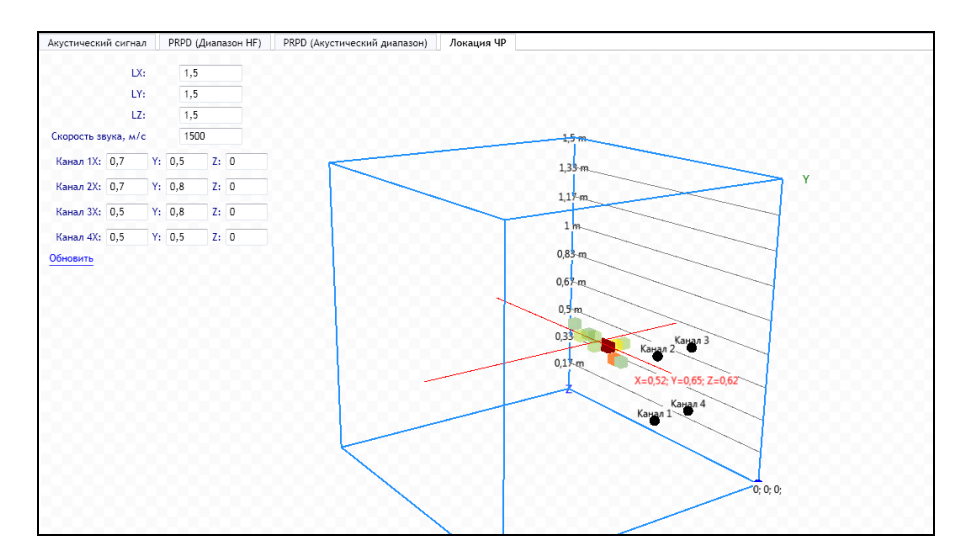

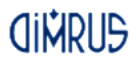

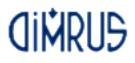

*Краткая информация о фирме:*

### *ООО «ДИМРУС» (г. Пермь)*

Разработка и поставка приборов и программного обеспечения по диагностике для различных отраслей промышленности.

Россия, 614000, г.Пермь, ул. Пермская 70, офис 403. Тел./факс: (342) 212-84-74 Адреса в интернете: http:/[/www.dimrus.ru](http://www.dimrus.ru/) http:/[/www.dimrus.com](http://www.dimrus.com/) e-mail: dimrus@dimrus.ru e-mail: dimrus@dimrus.com